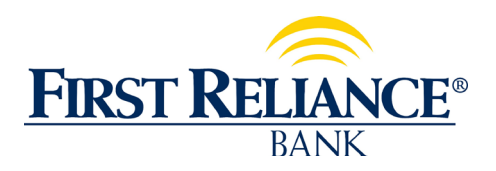

## **How To Add Security Tokens To Your Online Banking for Cash Management**

The first step is to go to the app store (Apple App Store or Google Play Store) and download the Symantec VIP Access app (the logo is a yellow circle with a black check mark). You then need the credential ID which starts with SYMC.

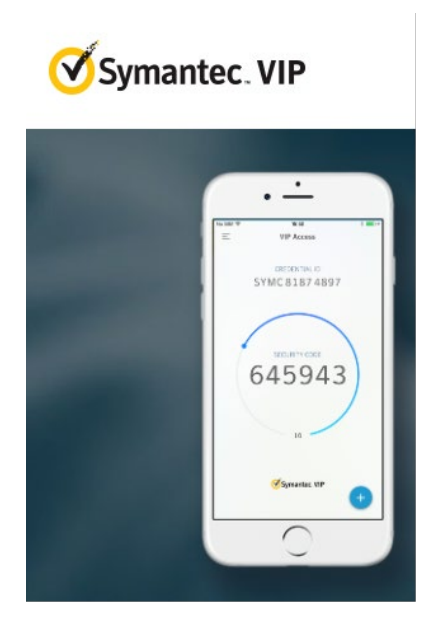

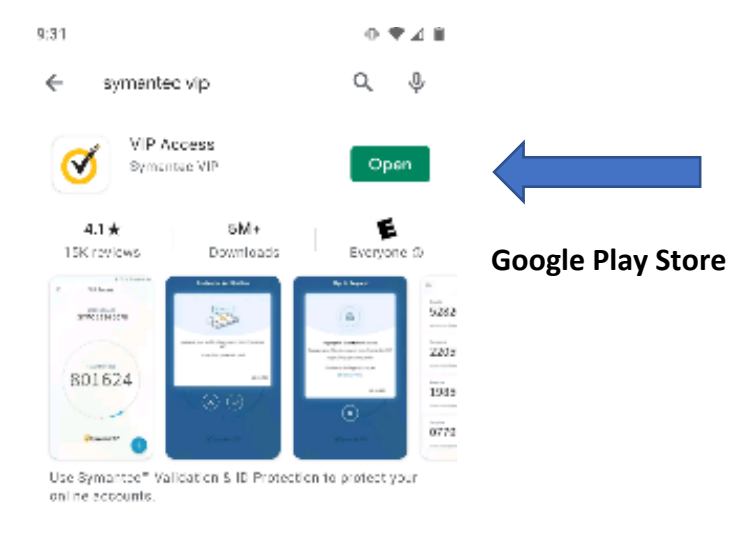

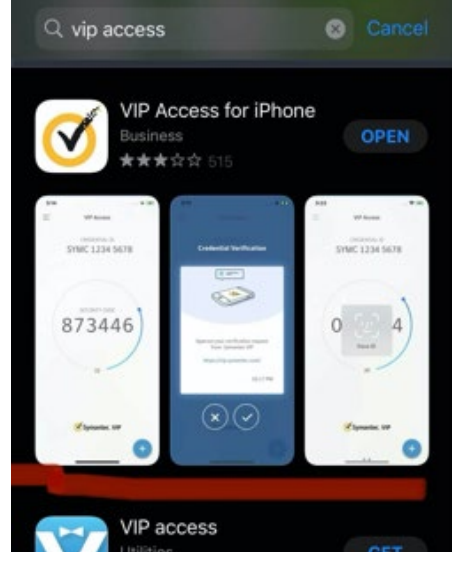

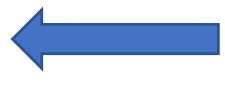

## **Apple App Store**

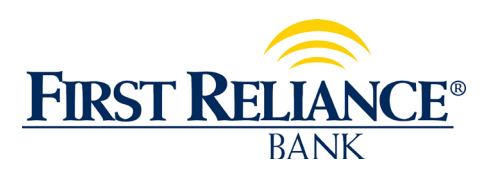

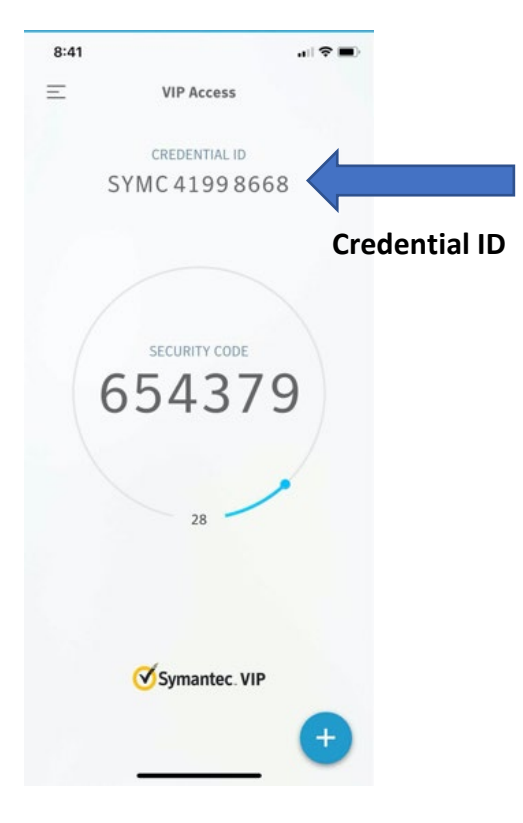

Then contact you bank representative to let them know that you would like to add a Security Token to your Online Banking Access ID and provide the bank with your Access ID and the Credential ID (SYMC number).

After the bank adds this credential ID to your Access ID, you should be able to perform your Cash Management transactions.

Each user will need to download the app and have their own Credential ID.

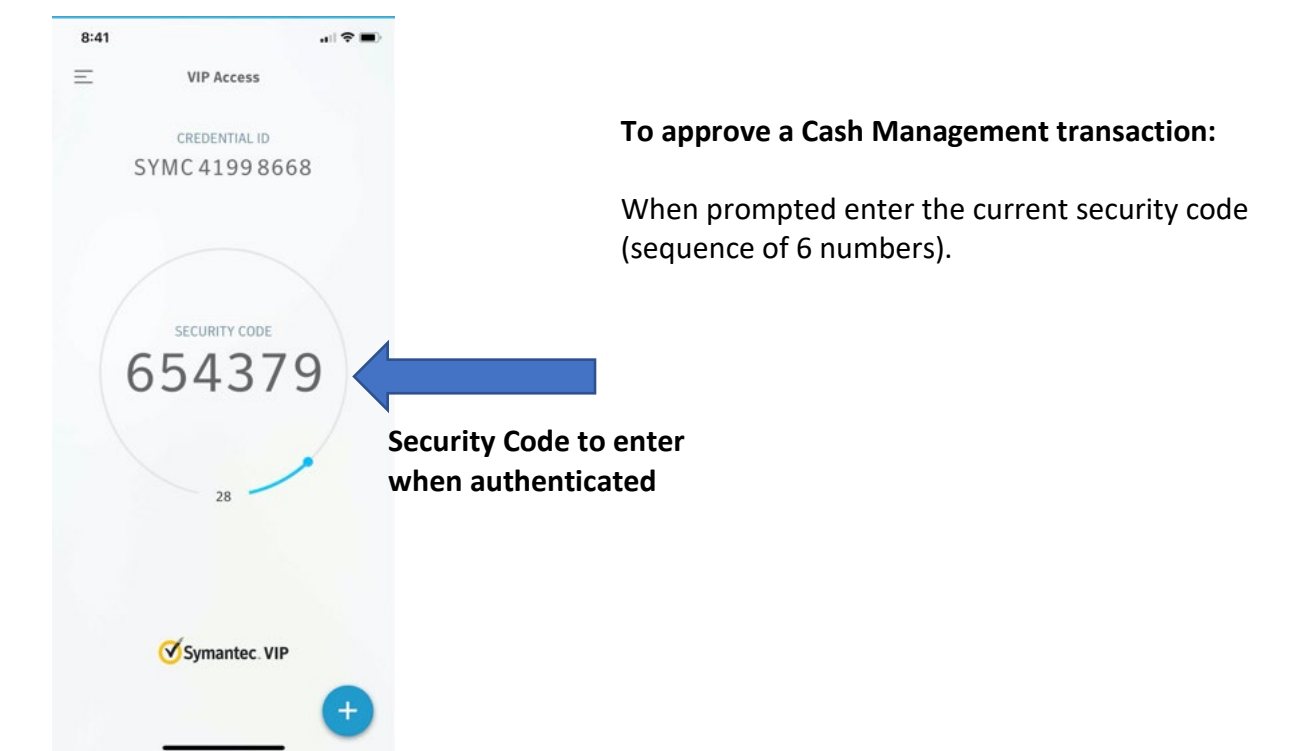